# $(1)$  $(1)$ **CISCO**

# Using CheetahNet with a GainMaker Node HMS Status Monitor Module Application Note

### **Overview**

CheetahNet is generally supported by the GainMaker® node Hybrid Management System (HMS) status monitor module. However, the following considerations apply when using CheetahNet with the HMS status monitor module.

- CheetahNet does not currently ship with a default profile for the HMS status monitor module. When installing a new HMS status monitor, you must manually create and download alarm profiles before placing the device in service. Otherwise, some monitored parameters that are in the normal range may appear to be in alarm.
- Certain CheetahNet control functions are disabled or modified when used with GainMaker nodes.

This application note describes procedures for creating and downloading alarm profiles for GainMaker node products. It also identifies CheetahNet controls that are disabled or modified when using GainMaker nodes, and explains how to confirm the current state of these controls.

### **Scope**

Except where noted, this application note applies to HMS status monitor modules installed in all compatible GainMaker node products.

### **Creating a Default Alarm Profile**

This section explains how to create a new default alarm profile and manually refresh the data display to review the new profile.

### **To Create a New Default Alarm Profile**

Complete the following steps to create a default alarm profile:

**1** In the CheetahNet System Manager Tree View, click the desired HMS status monitor module.

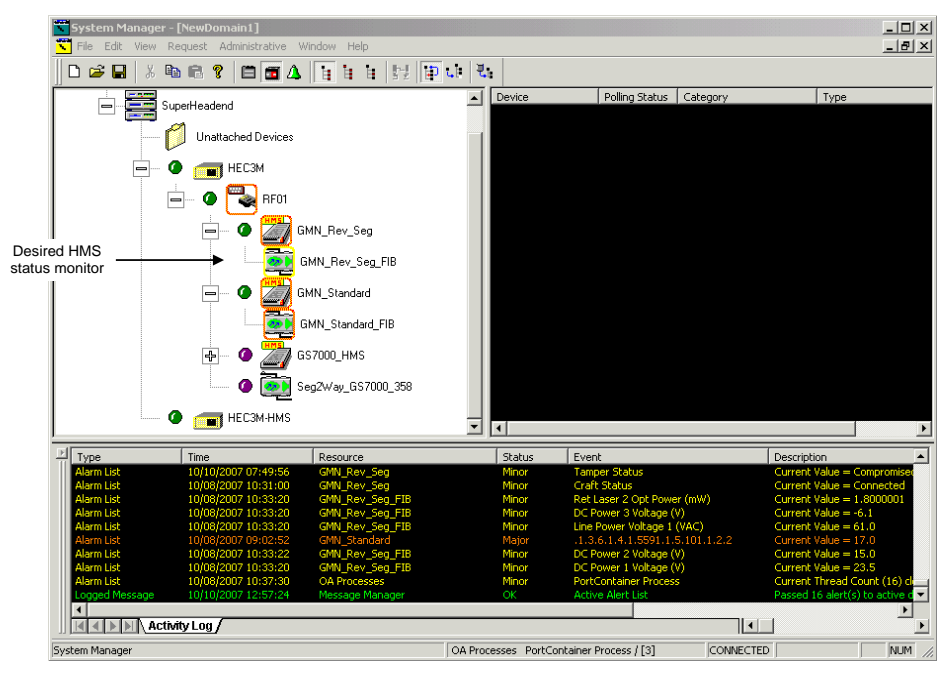

**2** Right-click on the status monitor and select **Data Display**. The Data Display window opens as shown below.

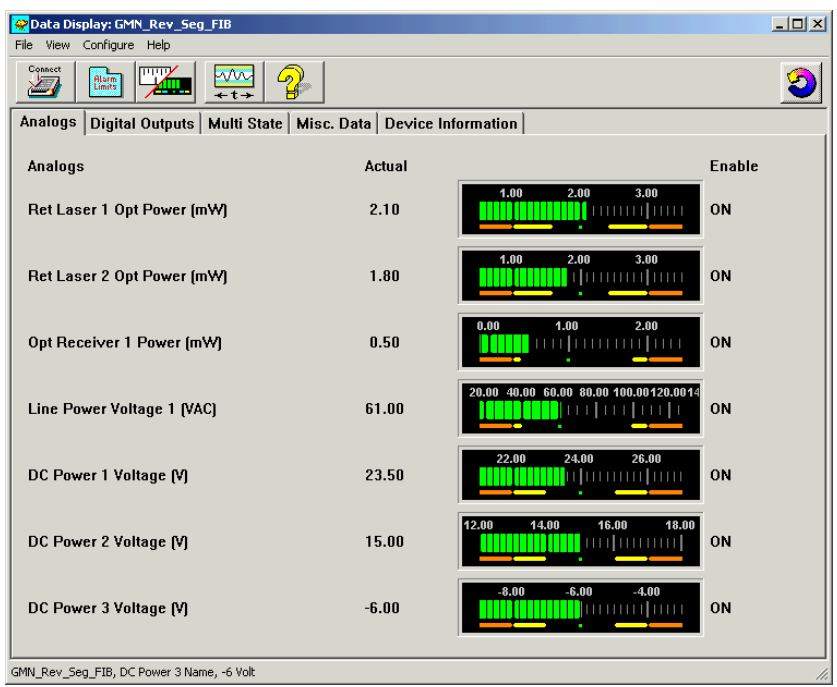

**3** Click the **Alarm Limits b**utton. The Common Device Configuration window opens as shown below.

**Note:** If the Alarm Configuration dialog box shown in *To Manually Refresh the Data Display* (on page [6\)](#page-5-0) now appears, ignore it (e.g., do not click Cancel) and continue working in the Common Device Configuration window.

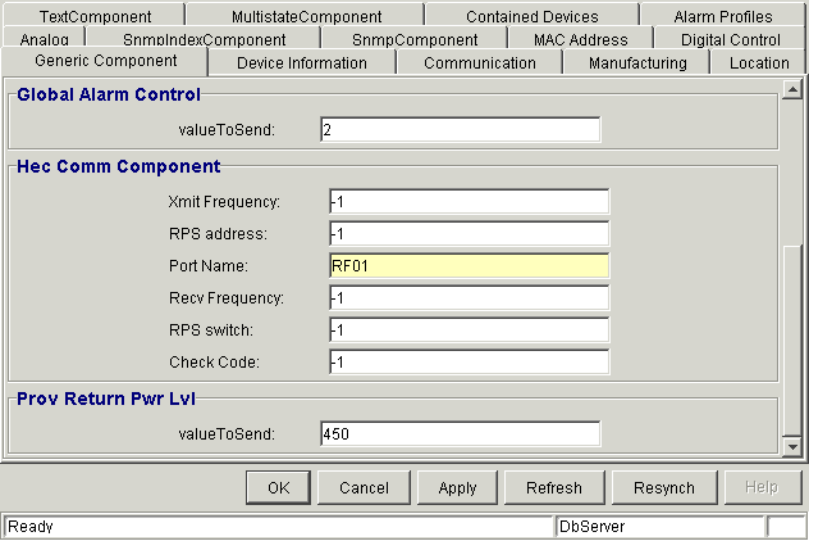

#### **Creating a Default Alarm Profile**

**4** Click the **Analog** tab. The screen should now appear as shown in the example below.

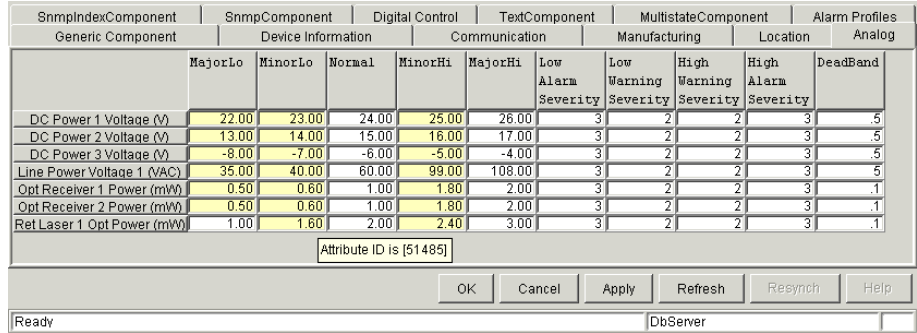

**5** Create the default alarm profile by manually entering the desired default values into each category displayed in the analog alarm table.

**Note:** The background color fill for values that have been changed will become yellow until the changes are applied.

#### **CAUTION:**

 $\bigwedge$ 

**Be sure to change the alarm severity values as appropriate. To signify Major alarm status, change the Alarm Severity value to 3. To signify Minor alarm status, change the Alarm Severity value to 2. To disable alarm notification for an analog monitor, leave the severity value at 1. A value of 1 disables alarming in that state.**

- **6** Once the analog alarm table is completely filled in with the accurate default values, click **Apply**. After the configuration is applied, a Configuration Update Menu will appear with the message, "Received Configuration Update Message – Update display?"
- **7** Click **Yes** to update the display.

**8** To save this profile so that it can be used for other nodes of the same type or to be reloaded at a later time, click on the **Alarm Profiles** tab in the Common Device Configuration window.

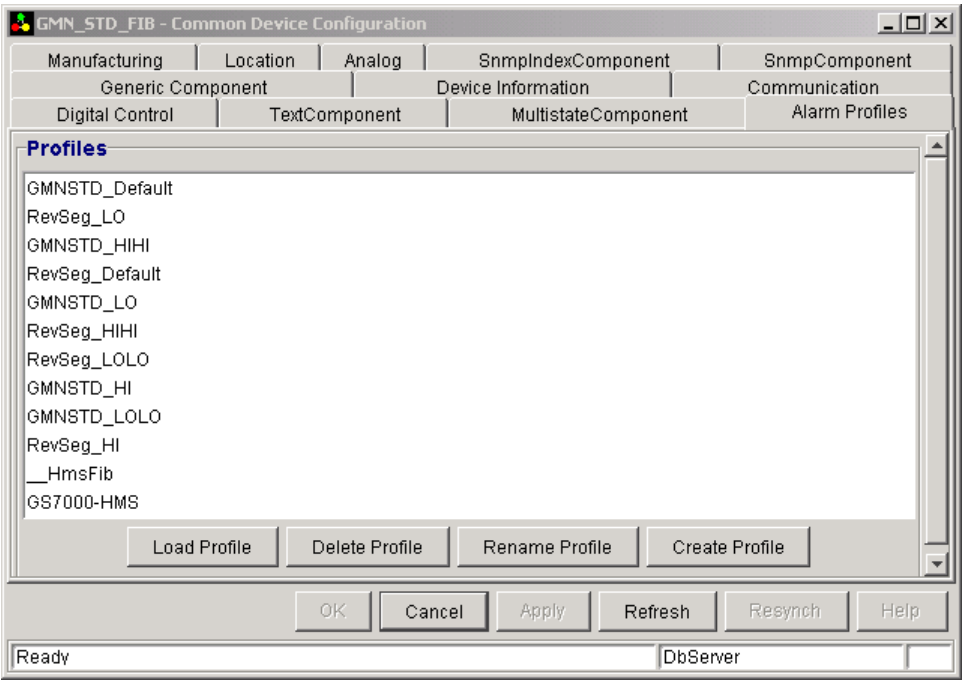

- **9** Click **Create Profile**, enter the name you wish to assign to the profile, and then click **OK**.
- **10** The new profile should now appear in the profile list in this window. Left-click on the name and it should become highlighted.
- **11** Click **Load Profile** (this may take two attempts). Confirm that the message "Loading Profile" appears in the lower left status bar of the window.

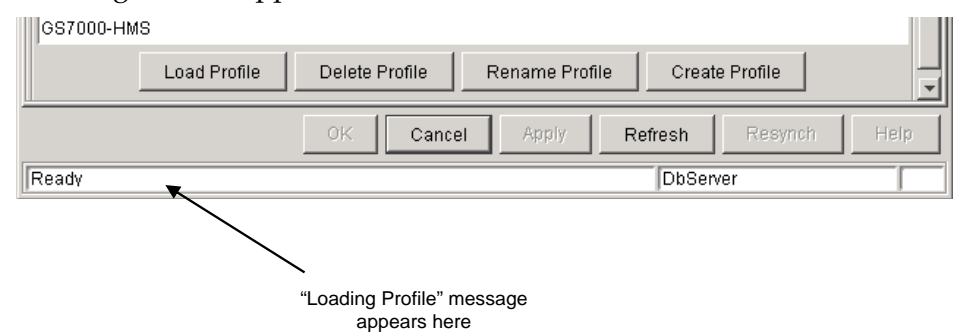

**12** When the completion message appears, click **Cancel** to exit the Common Device Configuration window.

### <span id="page-5-0"></span>**To Manually Refresh the Data Display**

When you open the Common Device Configuration window from the Data Display screen, a dialog box appears at the same time prompting you to close the browser and click Refresh to update the values.

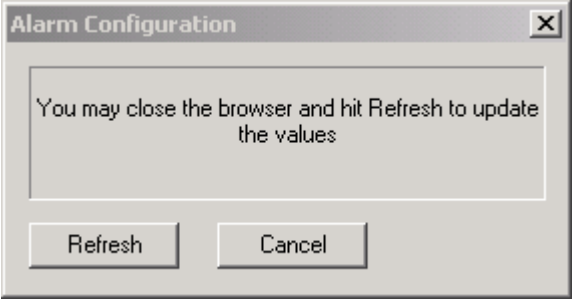

However, the Refresh button on this dialog box does not work. To view the alarm profile modifications that were applied, you must refresh the Data Display window manually as described below.

Complete the following steps to refresh the Data Display window manually.

- **1** Click **Cancel** to dismiss the refresh prompt dialog box shown above.
- **2** In the Data Display window, open the **View** menu, and then select **Refresh View**. The information in the Data Display window now updates, reflecting any changes that were made to the analog alarm limits.

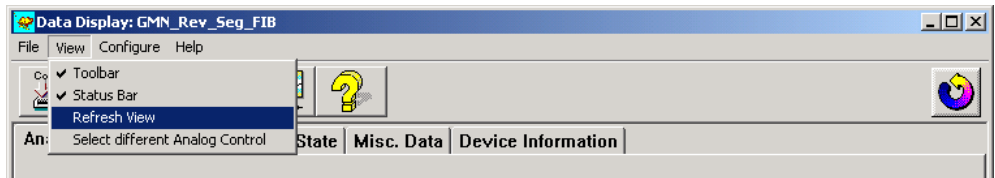

### **Disabled and Modified Control Functions**

The CheetahNet Data Display window includes a Digital Outputs tab that provides access to a variety of digital output control functions.

Some of these controls either have no function or have modified functionality when controlling a GainMaker node. This section identifies these functions and explains how to confirm their current state.

**Note:** The information in this section does not apply when using CheetahNet to control a GainMaker Reverse Segmentable node, as that product does not contain an AB Switch.

### **AB Switch Force Path A/B**

The GainMaker node does not currently support AB Switch Force Path A or AB Switch Force Path B controls. Accordingly, the AB Switch 1 forcePathA and AB Switch 1 forcePathB buttons on the Digital Outputs tab have no function when controlling the node.

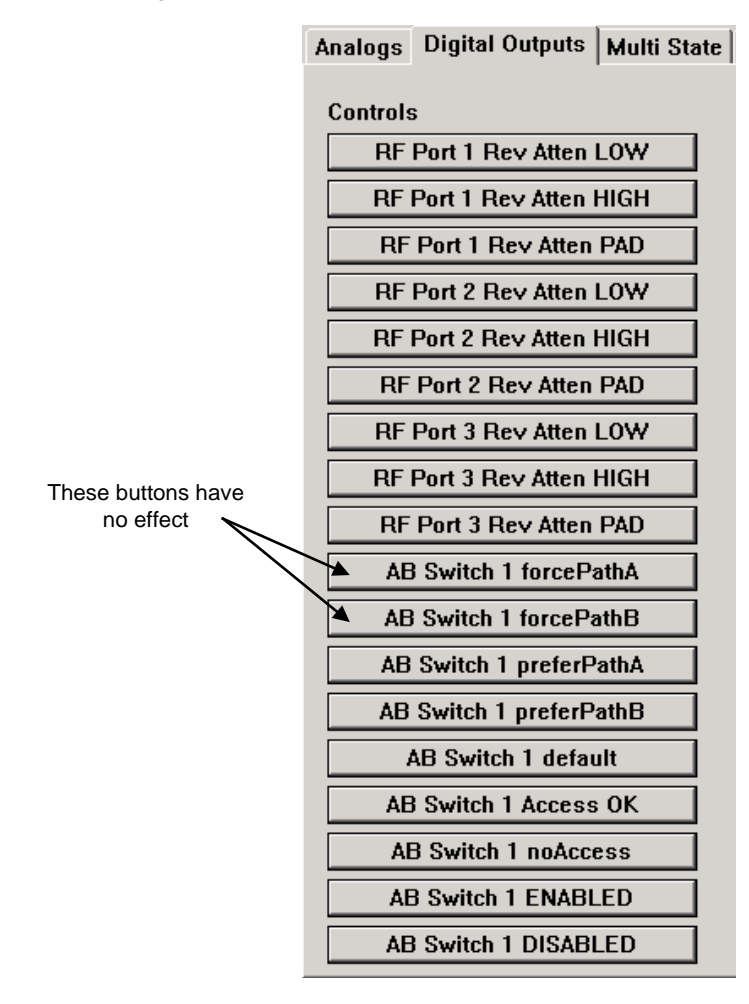

To confirm the current state of this control, click the **Multi State** tab in the CheetahNet Data Display window to display the information shown in the example below.

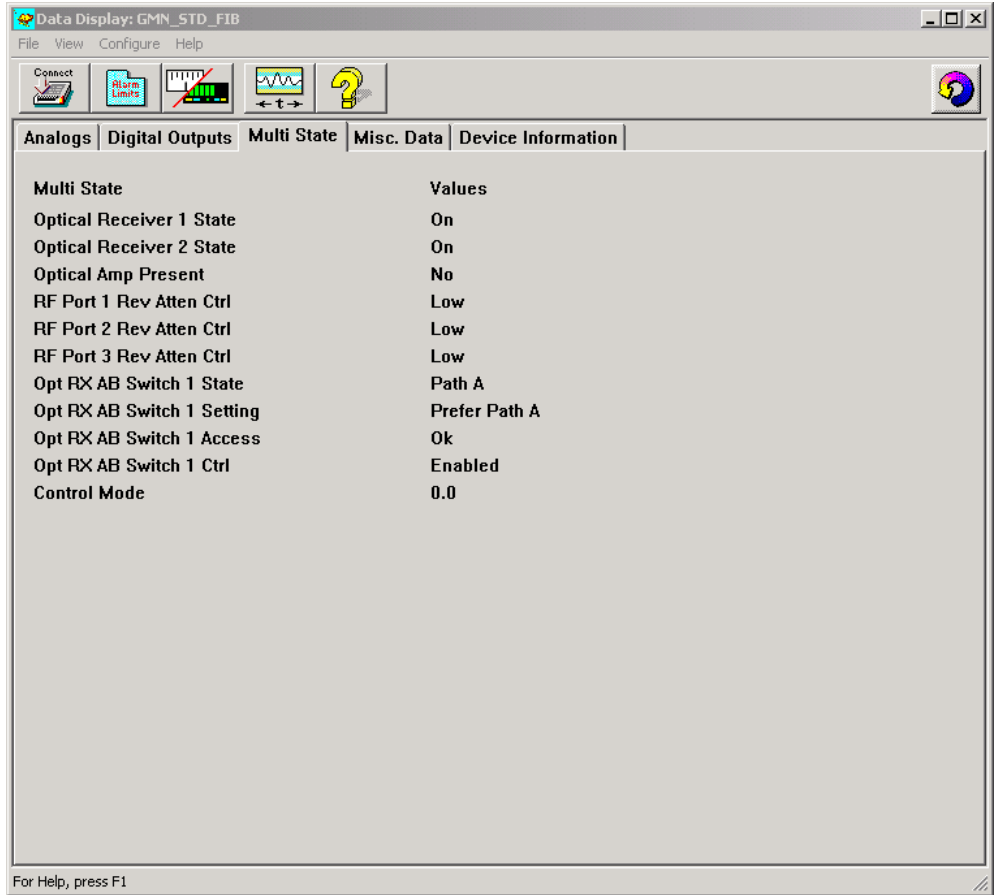

Observe the state of the **Opt RX AB Switch 1 Setting** (Prefer Path A in the example shown above).

**Note:** If you reopen the Digital Controls tab, click the **AB Switch 1 forcePathA** or **AB Switch 1 forcePathB** button, and then return to the **Multi State** tab, you should observe that the **Opt RX AB Switch 1 Setting** value will not change from the originally selected Prefer Path A or Prefer Path B option.

#### **AB Switch Access/AB Switch Enable**

When using CheetahNet with a GainMaker node, two controls on this tab, **AB Switch 1 noAccess** and **AB Switch 1 Disabled**, have the same function. Choosing either option prevents you from changing the preferred receiver path for AB Switch 1. If either control is applied, clicking the preferPathA or preferPathB button has no effect on the system.

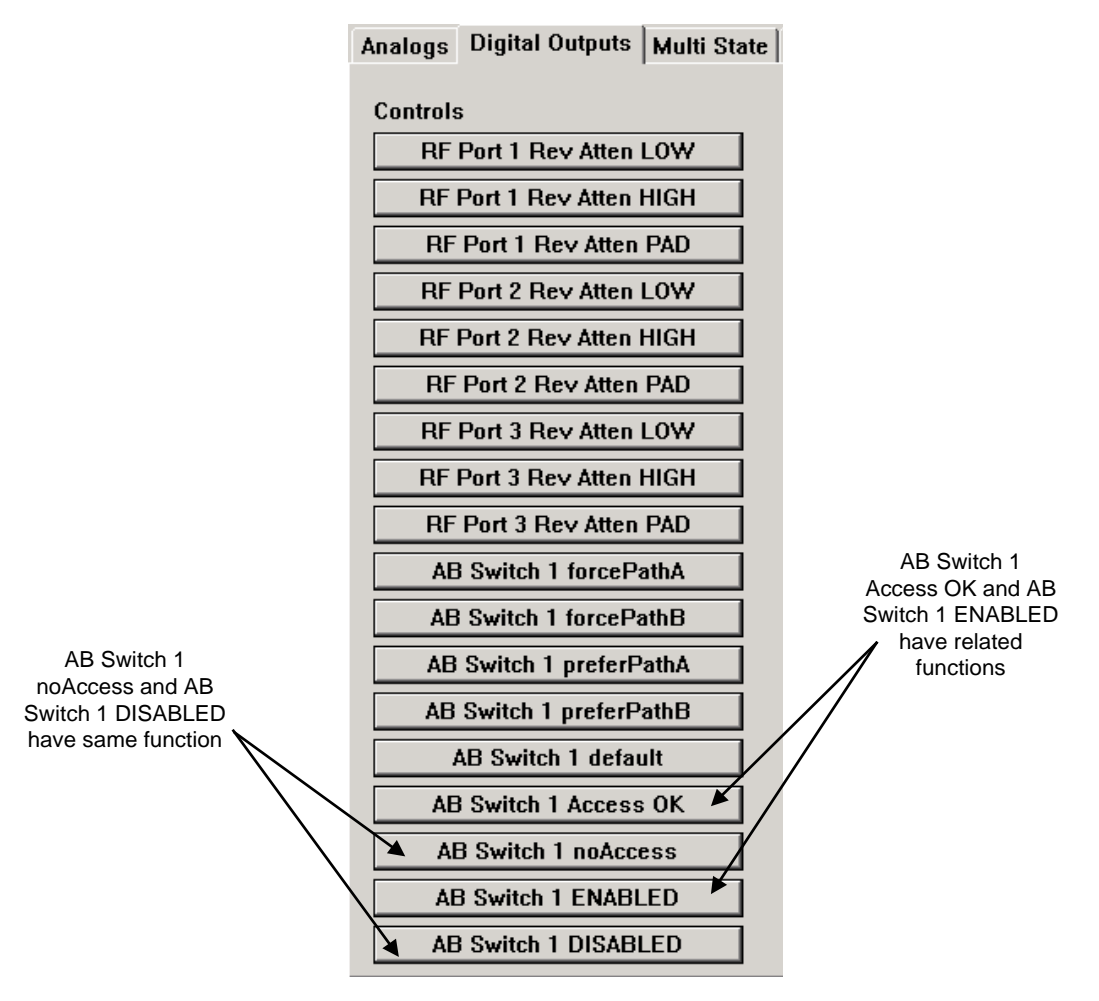

To change the preferred path of AB Switch 1, you must select both **AB Switch 1 Access OK** and **Switch 1 Enabled**. These controls work together like a pair of deadbolt locks: both must be "drawn" to enable the preferPathA and preferPathB controls.

To confirm the current AB Switch 1 setting, click the **Multi State** tab in the CheetahNet Data Display window to display the information shown in the example below.

#### **Disabled and Modified Control Functions**

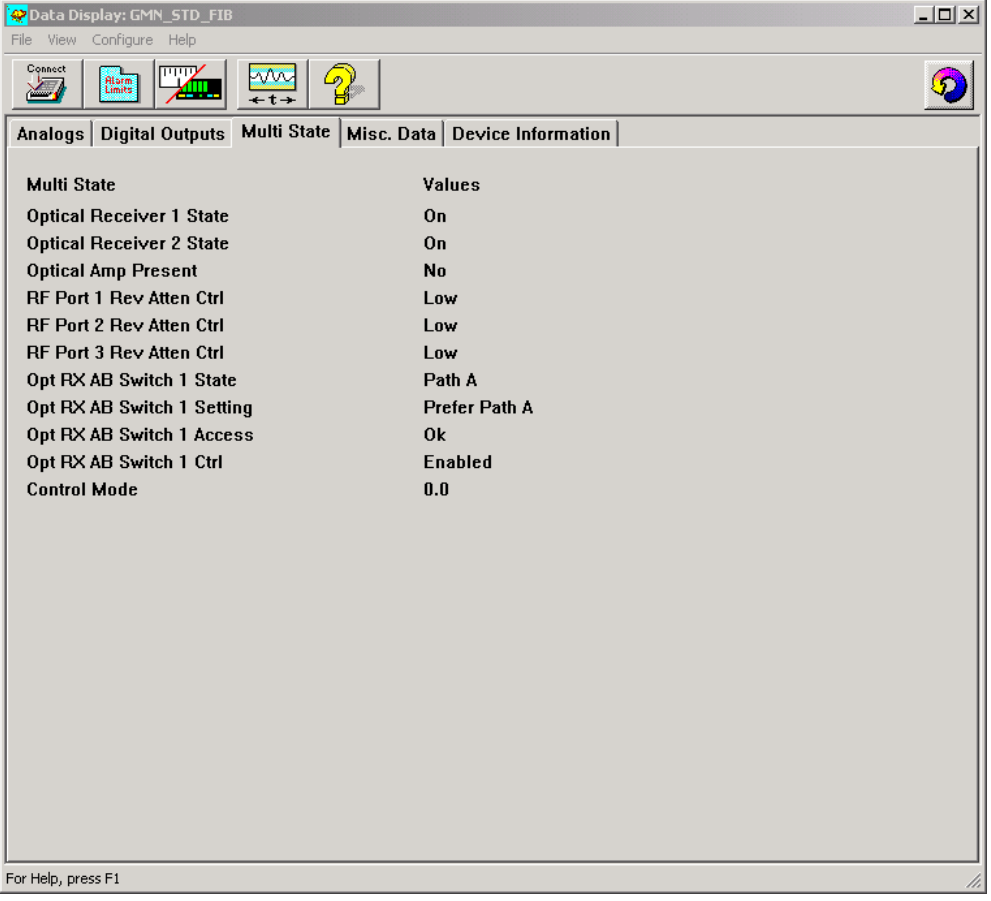

Observe the state of the **Opt RX AB Switch 1 Setting** (Prefer Path A in the example shown above).

## **Summary**

Using CheetahNet with GainMaker node HMS status monitor modules currently requires that you manually create and download alarm profiles before placing a new status monitor in service.

With the few exceptions noted above, CheetahNet output controls work as intended with GainMaker node products equipped with HMS status monitor modules.

## **For Information**

### **If You Have Questions**

If you have technical questions, call Cisco Services for assistance. Follow the menu options to speak with a service engineer.

## $11111111$ **CISCO**

Cisco Systems, Inc. 5030 Sugarloaf Parkway, Box 465447 Lawrenceville, GA 30042

678 277-1120 800 722-2009 www.cisco.com

Cisco and the Cisco logo are trademarks or registered trademarks of Cisco and/or its affiliates in the U.S. and other countries. To view a list of Cisco trademarks, go to this URL: **[www.cisco.com/go/trademarks](http://www.cisco.com/go/trademarks)** .

Third party trademarks mentioned are the property of their respective owners.

The use of the word partner does not imply a partnership relationship between Cisco and any other company. (1110R)

Product and service availability are subject to change without notice.

© 2007-2008, 2012 Cisco and/or its affiliates. All rights reserved. September 2012 Printed in USA